### *my*<sub>uf</sub> marketplace

### Setting up Your User Profile

#### **Overview**

Use this instruction guide to set up or modify your User Profile in myUF Marketplace with information saved for use later when completing a cart, requisition, or invoice. This saves you from retyping items like **[Billing,](#page-2-0) [Shipping](#page-2-1)** address and PO Business Unit. Set this information as **default** to automatically display. Set up **[ChartFields](#page-3-0)** and **[e‐mail notifications](#page-3-1)** to be notified during the processing of your transaction. Your User Profile includes information such as your phone number, department and to whom you report as well as your roles. If you need this information updated or corrected, please contact the department below:

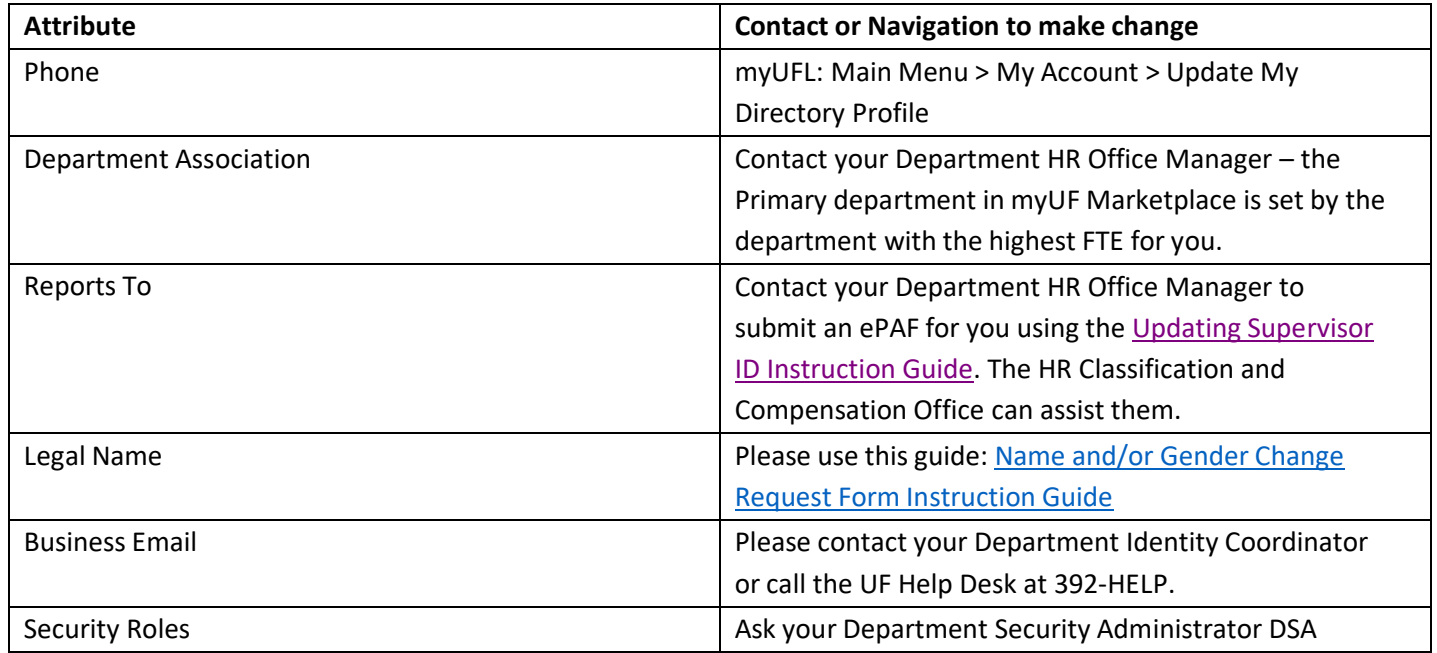

Access myUF Marketplace by navigating to [http://my.ufl.edu](http://my.ufl.edu/) and logging in with your GatorLink username and password.

Within myUFL, navigate to:

- $\Rightarrow$  Nav Bar
- $\Rightarrow$  Main Menu
- My Self Service
- $\Rightarrow$  myUF Marketplace

On the top Menu Bar, click **on the tiny head icon on the far right** to access a dropdown menu, then click **View My Profile**.

# myuf marketplace

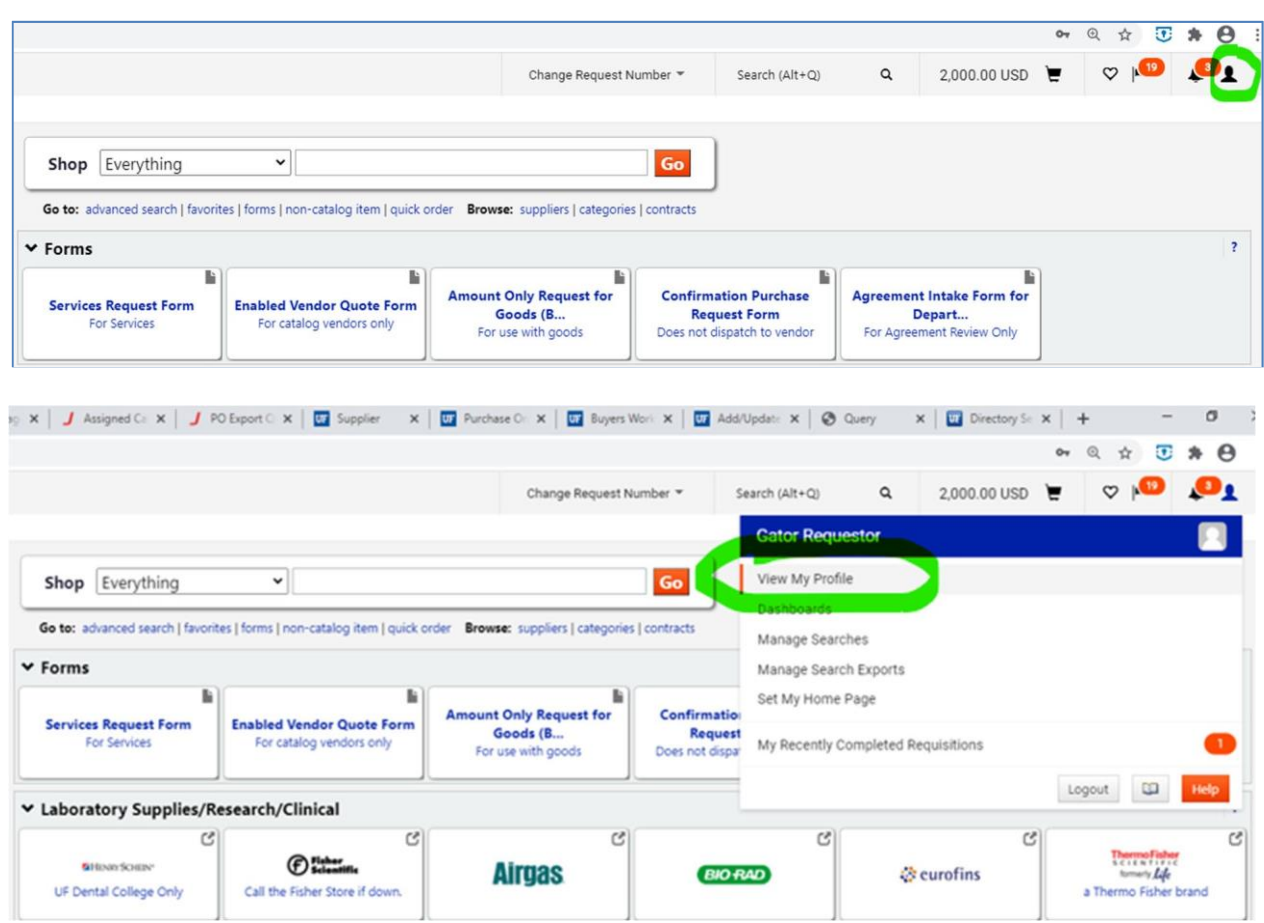

#### Your User Profile will display. Here is an example:

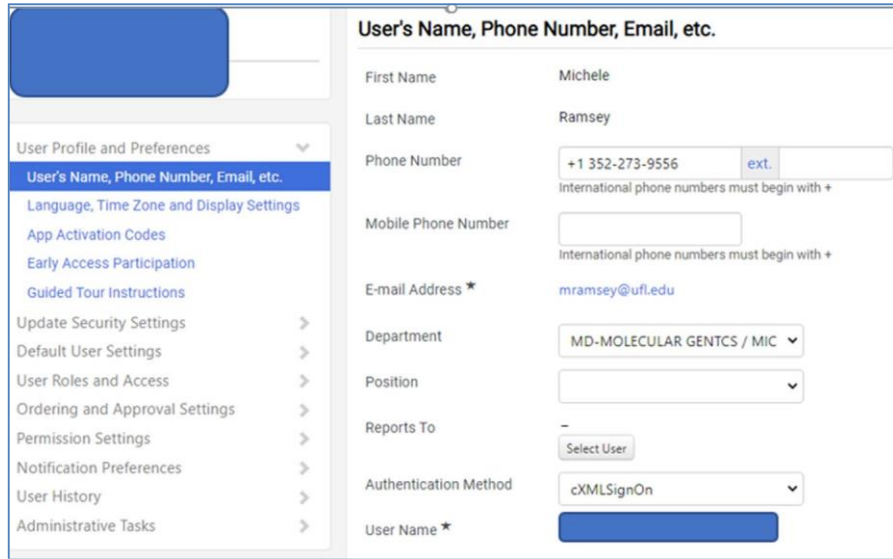

© 2019 Training & Organizational Development Office of Human Resources University of Florida, Gainesville, FL 32611

## *my*<sub>uf</sub> marketplace

#### <span id="page-2-1"></span>Setting up Ship To

- 1. In the My Profile screen, click **Default User Settings > Default Addresses**.
- 2. Click the **Select Addresses for Profile** button on the top right‐hand side.
	- An Address Search box displays.
	- Enter the street address number only (such as "971"). Ship to address are set by street address.
	- Click the **Search** button.
- 3. If the address you seek is listed, click the **option button** beside the appropriate address.
- <span id="page-2-0"></span>4. If you don't find your Ship To, try these additional search tips:
	- Try using the asterisk \* as a wildcard, such as \*Rogers\* to find Frazier‐Rogers Hall.
	- Use your address in the Address Text field, for example, "Belle Glade".
	- [Contact Us](https://uf.tfaforms.net/f/Finance-Hub) if you are having trouble locating your Ship To address and include the name of your building, your department, your college, and street address
	- The result displays the following for editing:
	- The building nickname which you may change in your profile
	- Check the box next to Default if you would like the system to auto populate the Ship To section of the requisition each time with this address
	- Your name you may enter a different one for shipping purposes
	- Building and Room
	- Shipping address
- 5. Click the **Save** button.

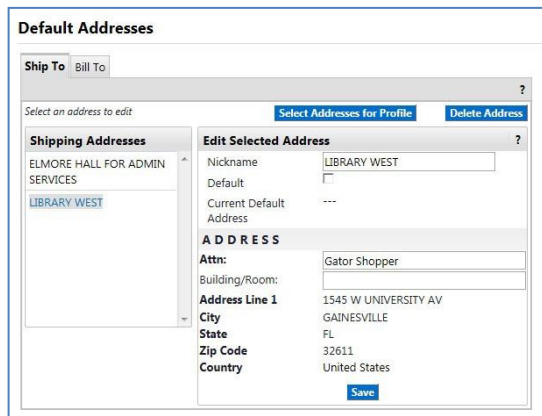

#### Setting up Bill To

- 1. Click the **Bill To** tab at the top of the Default Addresses window.
- 2. Click the **Select Addresses for Profile** button on the top right‐hand side.
	- a. An Address Search box displays.
	- b. Enter the Nick Name of the unit or Department name.
	- c. Click the **Search** button.
- 3. If the address you seek is listed, click the option button beside the appropriate address.
- 4. If you don't find your Bill To, try these additional search tips:
	- a. Try PO Box or city in the **Address** field instead try using the asterisk \* as a wildcard, such as \*115250\* to find PO Box 115250, and enter into the **Address Text**field.
	- b. [Contact Us](https://uf.tfaforms.net/f/Finance-Hub) if you are having trouble locating your Bill To address and include the name of your building, your department and your college.
- 5. The result displays the following for editing.
	- a. The unit or department Nick Name.

Tip: [Check the box next to Default if you would like the system to auto populate the Ship To section of the requisition each time with this address.]

© 2019 Training & Organizational Development Office of Human Resources University of Florida, Gainesville, FL 32611

Revised: April 3, 2023 Page 3 of 5

The Bill to address for the university is **PO Box 3357, Scranton, PA**, if you need an invoice to go to your department.

### *my*<sub>uf</sub> marketplace

- b. Your name‐‐you may enter a different one for billing purposes.
- c. Building and Room.
- d. Billing address.
- <span id="page-3-0"></span>6. Click the **Save** button.

#### Setting Up PO Business Unit and ChartFields

- 1. In the My Profile screen, click **Default User Settings > Custom Field and Accounting Code Defaults** then click the **Code Favorites** tab to set up and save ChartField strings for use in [requisitions](http://training.hr.ufl.edu/instructionguides/myufmarket/ChartFieldStringFavorites.pdf) and invoices. See the Using ChartField [String Favorites](http://training.hr.ufl.edu/instructionguides/myufmarket/ChartFieldStringFavorites.pdf) instruction guide for information on this process.
- 2. In the My Profile screen, click **Default User Settings > Custom Field and Accounting Code Defaults** then clickthe **Codes** tab to set up and save individual ChartField values.
- 3. The page displays all ChartFields including the PO Business Unit on the left.
- 4. To add a default value, click the **Edit** button on the right for the selected ChartField.
	- Only edit the ones you choose--even if it is just one.
	- Click the **Create a New Value** button and the system displays a Search box to search for the values you need. For example, you may click Edit for Account Code; click Create New Value; enter a keyword in Description to search by, such as "Lab"; check the one(s) you use often to add to a dropdown to use later.
	- Click the **Add Values** button after checking yourselections.
	- The system will add the ones selected to the menu on the left for easy access within the requisition.
	- To select a default value that will auto populate, click a value to select it from the savedlist.
		- a. In the **Edit Existing Value** box, check the Default box for this value.
		- b. Click the **Save** button.

#### <span id="page-3-1"></span>Setting Up Default Cart Assignees

- 1. In the Purchase Requisition screen, click **Default User Settings > Cart Assignees**.
- 2. Click the **Add Assignee**… button to search for requestors and add to the list by clicking the Select link by the requestor's name in the Search results.
- 3. Click the **Set as Preferred** button to have an assignee as a default assignee.
- 4. Now you will not have to search for a requestor every time you need to assign a shoppingcart.

#### E-mail Notifications

- 1. In the My Profile screen, click **Notification Preferences**, then click Shopping Carts and Requisitions.
- 2. The menu displays a list of notification categories that have default preferences based on your user role or the results of selections you have made.
- 3. You may change your notification preferences and override the automatic selections.

### myuf marketplace

Click the **Edit Section** link in the top right of this window. Select the **Override** radio button to make a change. A dropdown menu with the following options will display: None, Email, Notification, and Email & Notification. Click on your selection and click the **Save Changes** button at the bottom. You may also set these up for Purchase Orders.

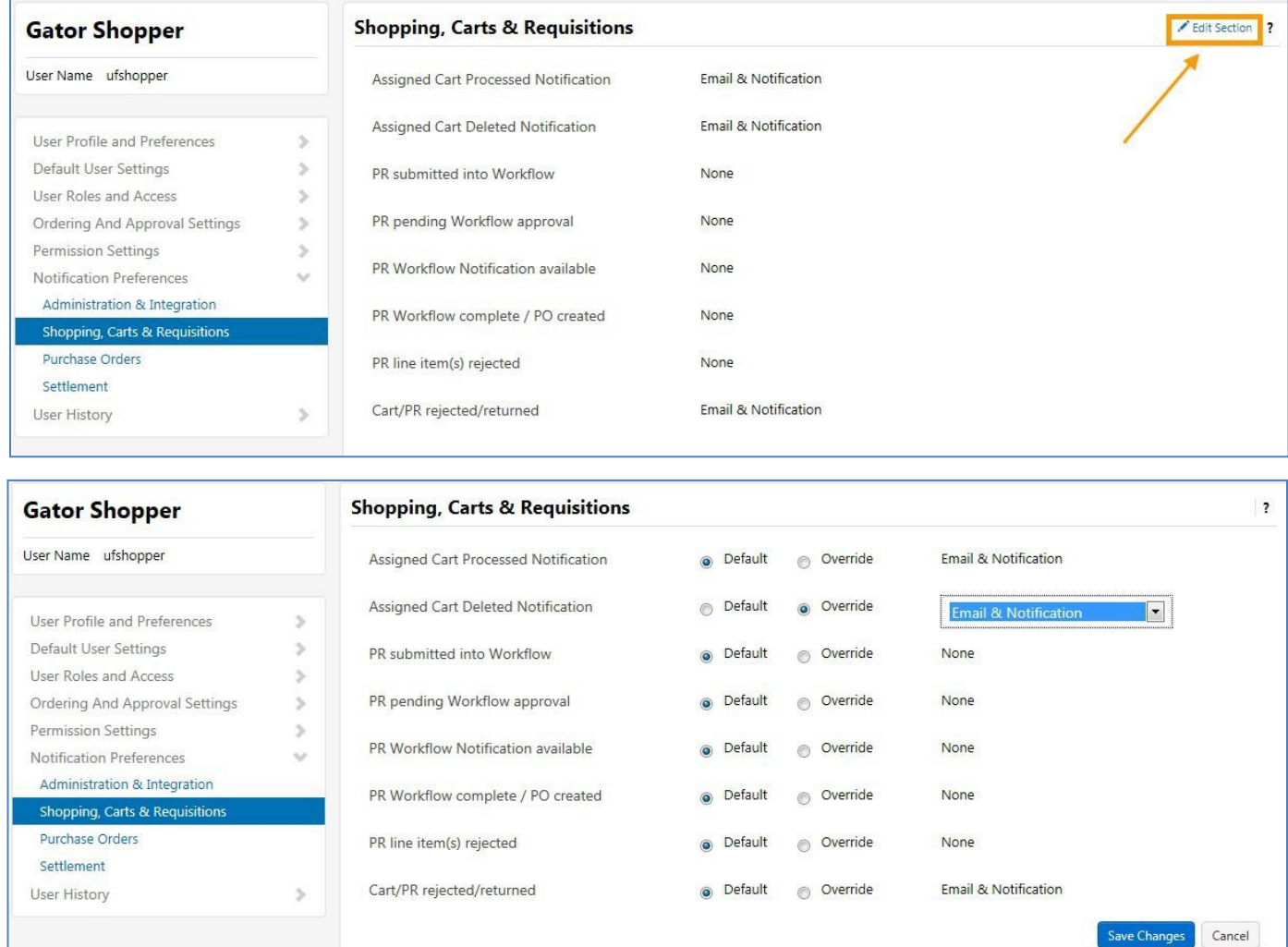

#### Additional Assistance

myUF Marketplace – Marketplace Help Desk

 [Contact Us](https://uf.tfaforms.net/f/Finance-Hub)

Phone: (352) 392‐1335